#### **Handheld Intelligent Printer Instructions**

**Thank you for using our printer. In order to use it conveniently and ensure that you make full use of its functions, and for your benefit, please read our instructions carefully.**

**Be sure not to…Use non-company consumables, otherwise you will lose the warranty qualification;**

**Be sure not to…Smoking and using open fire near printer, ink cartridge and cleaning liquid.**

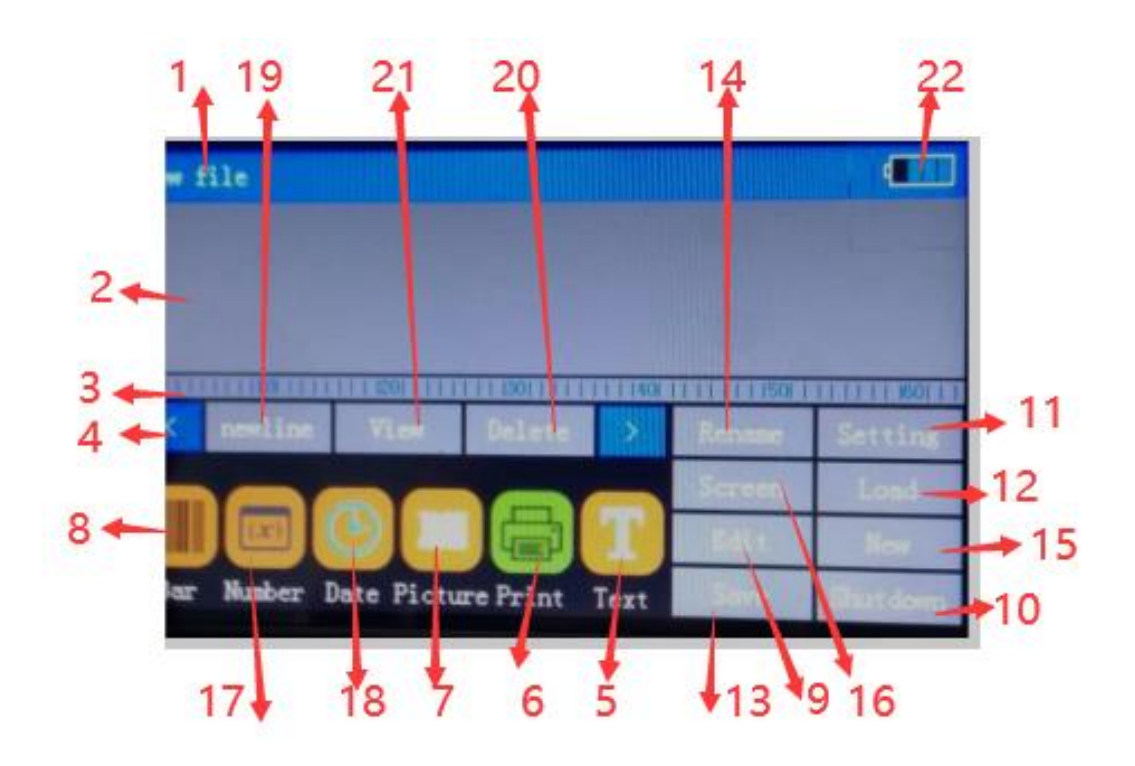

#### **Interface introduce**

**1.document title**:**Modifications can be made by renaming**。

**2.Print Content Preview Area**:**The position of the printed content can be moved by finger or touch pen, and the printed content can be modified by editing button 3. Staff gauge: The length of the current printed content can be measured by a ruler.**

**4.Move the button left and right.**

**5.Text button**:**Insert a fixed string.**

**6.Print button**:**After editing the content, click here to print.**

**7.Picture button**:**Insert the picture.**

**8.Graphic Code Button**:**Insert bar code or two-dimensional code.**

**9.Edit button**:**Click on the object you want to modify in the print content preview area, and then click Edit**

**10.Shutdown button**:**Safely shut down the power supply of the jet printer. 11.Setup button**:**Enter the printer system settings.**

**12.Load button**:**Load the previously saved document.**

**13.Save button**:**Save the current document.**

**14.Rename button**:**Rename the document title.**

**15.Newly build**:**Create a new document.**

**16.Screen saver**:**Close the screen.**

**17.count**:**Insert a variable series of numbers in the printing process.**

**18.date**:**Insert date and update it in real time during printing.**

**19.subsection**:**The information can be divided into multiple sections to print.**

**20.delete**:**Delete the selected object.**

**21.preview**:**Preview the current edit content effect.**

**22.Battery icon**:**Display the current power.**

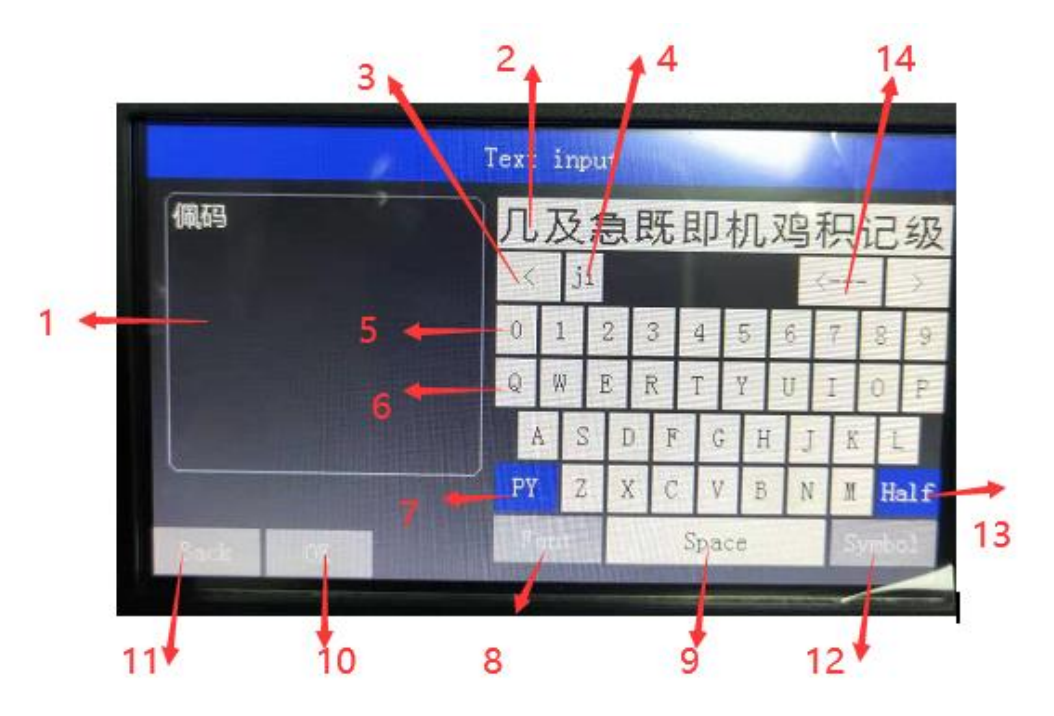

## **Introduction of Text Editing Interface**

**1.Text input box**:**Up to 200 characters and 100 Chinese characters are supported.**

**2.Candidate Word Area of Pinyin Input Method**:**You can select Chinese characters by clicking directly.**

**3.Page turning.**

**4.Pinyin input area.**

**5.Digital keyboard**:**Enter numbers.**

**6.Alphabetic keyboard**:**Enter Pinyin or English letters.**

**7.Input method switching**:**"Pinyin" means the input method of Pinyin.**

**"ABC" means to enter capital letters,"Abc" means entering lowercase letters.**

**8. Font settings**:**You can set the font, size, etc. of the text.**

**9.Space key.**

**10.Determine**:**Save the information and return to the main interface**

**11.Return**:**Abandon the current edit and return to the main interface.**

**12.Insert special symbols.**

**13.Full corner half corner switch button.**

**14.Backspace key.**

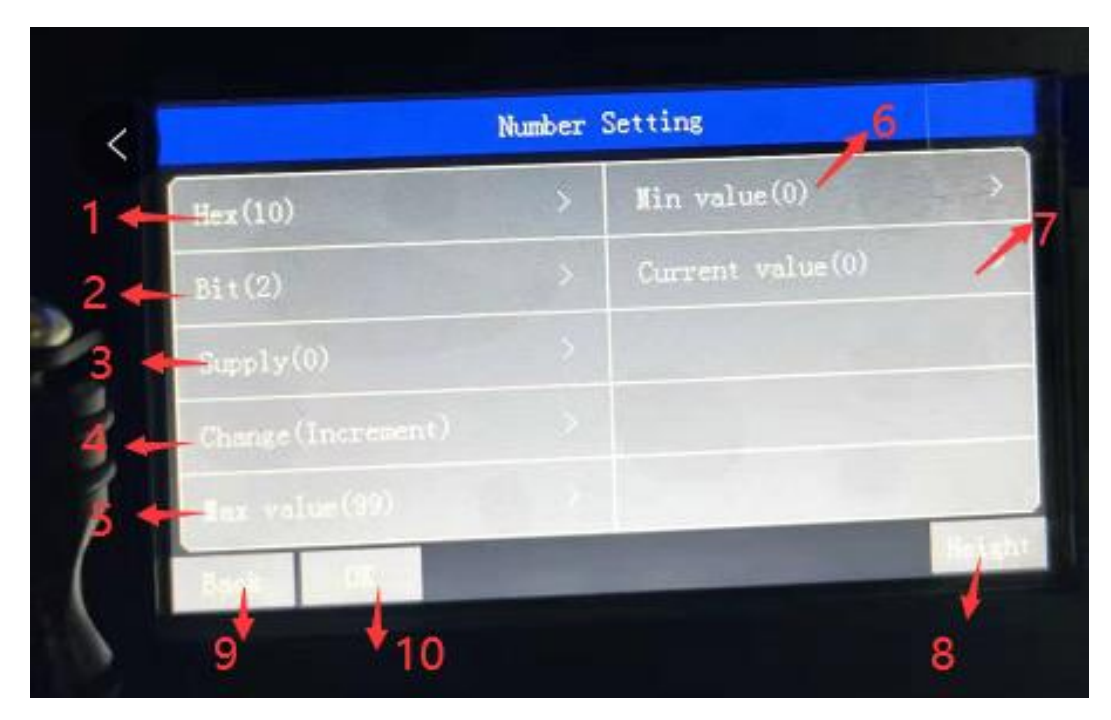

## **Introduction to Insert Counting**

**1.Binary system**:**Select the counting code to display the binary. Support decimal, hexadecimal.**

**2.Number of digits**:**Select the number of digits to count. 1~9.**

**3.High level supplement**:**When the counting height is 0, you can choose whether to add 0 or not.**

**4.change**:**Self-increasing or self-decreasing.**

**5.Maximum value**:**When the count increases to its maximum, it automatically jumps back to its minimum and starts counting again.**

**6.minimum value** : **When the count is reduced to the minimum, it will automatically jump back to the maximum and start counting again.**

**7.Current value**:**Count the current value.**

**8.Font settings**:**Set the font, size and other information displayed by counting numbers.**

**9.Return**

**10.Determine** 

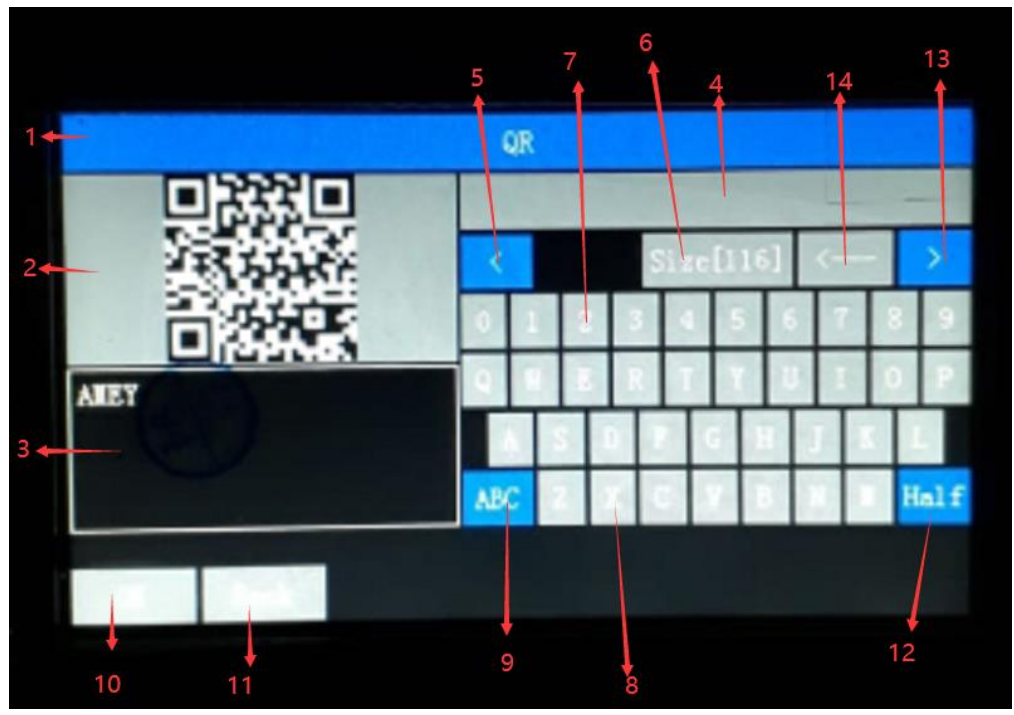

**Introduction of Graphic Editing Interface**

**1.Graphic code**:**Supporting UPCA, UPCE, EAN13, EAN8, INT 25, CODE39, CODE128, EAN128, PDF417, DATAMATRIX, QR.**

**2.Graphic code preview area.**

**3.Graphic Code Content Input Box**:**Enter the appropriate content according to the type of graphic code. For example, UPCA**

**Bar code can only be generated by entering numbers. QR supports the input of arbitrary characters.**

**4.Candidate Word Area of Pinyin Input Method**:**You can select Chinese characters by clicking directly.**

**5.Page turning**

**6.Set the height of the graphics code.**

**7.Digital keyboard**:**Enter numbers.**

**8.Alphabetic keyboard**:**Enter Pinyin or English letters.**

**9.Input method switching**:**"Pinyin" means Pinyin input method, and "ABC" means input.Capital letters, "abc" means entering lower-case letters.**

**10.Determine**:**Save the information and return to the main interface.**

**11.back**:**Abandon the current edit and return to the main interface.**

**12.Full-Angle Half-Angle Switching**

**13.Page turning**

**14.Backspace key**。

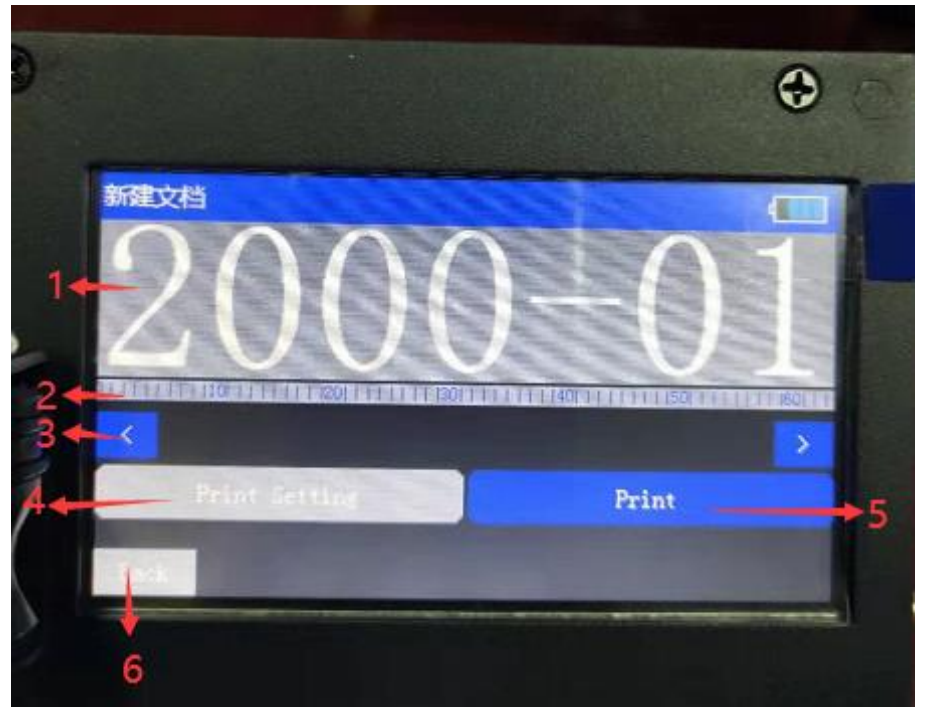

# **Print introduction**

**1.Print content preview area.**

**2.Scale scale.**

**3.Mobile Preview Button**。

**4.Print Setup Button**:**Set printing related function parameters.**

**5.Start Printing Button**:**Click to enter the print interface**

**6..back** 

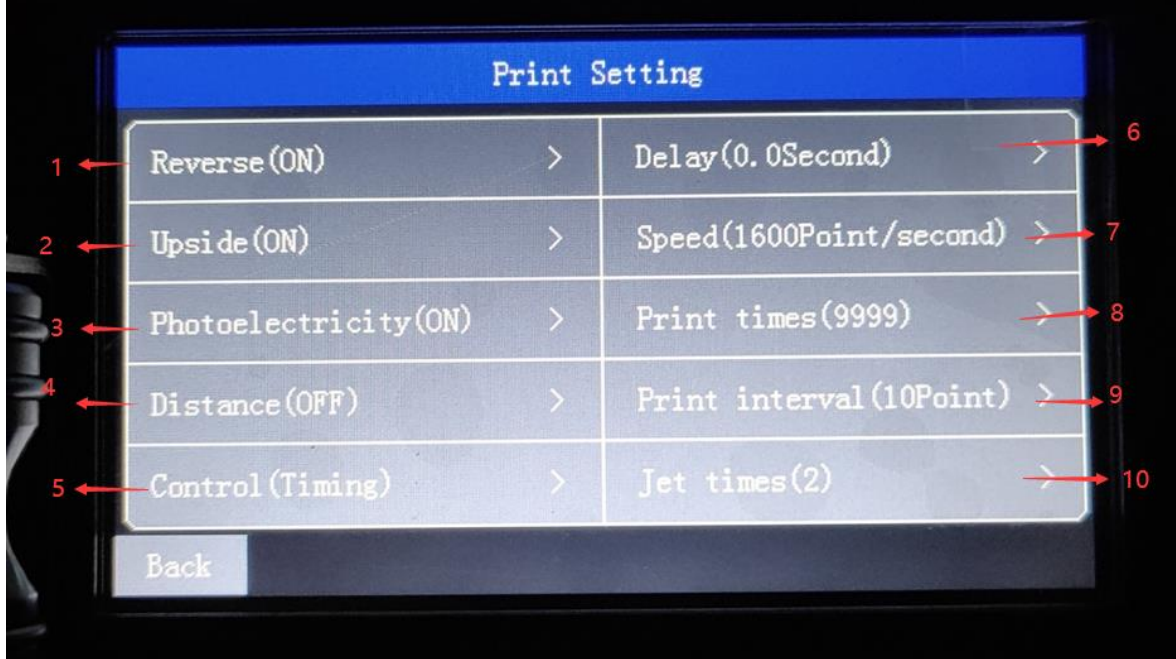

## **Print setup**

**1. Reverse printing: print from left to right after opening, print from right to left after closing.**

**2. Up and down flip: The font printed after opening will be upside down.**

**3.Photoelectric switch: After opening, when receiving photoelectric signal, wait for photoelectric delay time to start printing**

**When it is turned off, the photoelectric switch does not work.**

**4.Distance switch: After opening, when the scroll print interval of the encoder is detected, the printing begins.**

**After closing, the encoder does not start printing no matter how long the scroll is. 5.Spray code control:Encoder can be selected to control ink-jet or timing ink-jet.**

**6.Photoelectric delay:Range 0-9999, units (seconds).**

**7.Spray code speed: 100-4000 units per second. Selection of timing inkjet is effective.**

**8.Continuous printing times: range 1-9999, units (times).**

**9.Continuous printing interval: range 0-50000. The actual length is up to 6 meters.**

**10.Inkjet times: range 1-3. Set the number of times of inkjet at the same point.** 

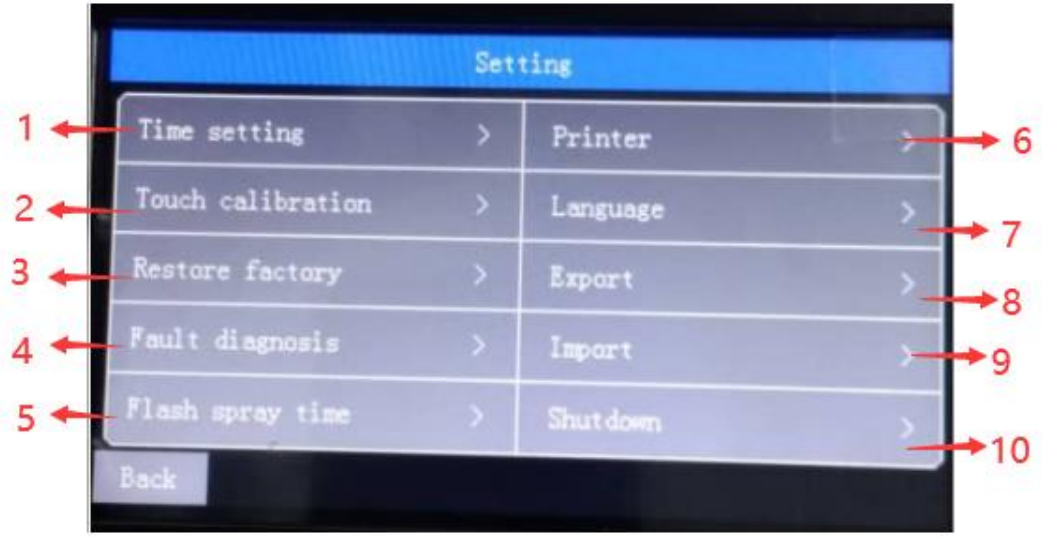

## **Introduction of System Setup Interface**

**1. Time Settings: Setting System Time.**

**2. Touch screen calibration: Touch screen can be calibrated when the touch screen is not sensitive. When the touch screen is not available,**

**Shut down and press the screen to turn on again, the system will automatically enter the touch screen calibration interface.**

- **3. Restore factory settings: delete all user data and restore factory settings.**
- **4. Fault Diagnosis: Detecting the state of encoder and photoelectric.**
- **5. Flash injection time setting.**
- **6. Nozzle settings: left and right nozzle selection, voltage selection (8.5V~12V), photoelectric selection (built-in/external).**
- **7. Language Selection: Support Chinese, English.**
- **8. Record export.**
- **9. Record import.**
- **10. turn off.**

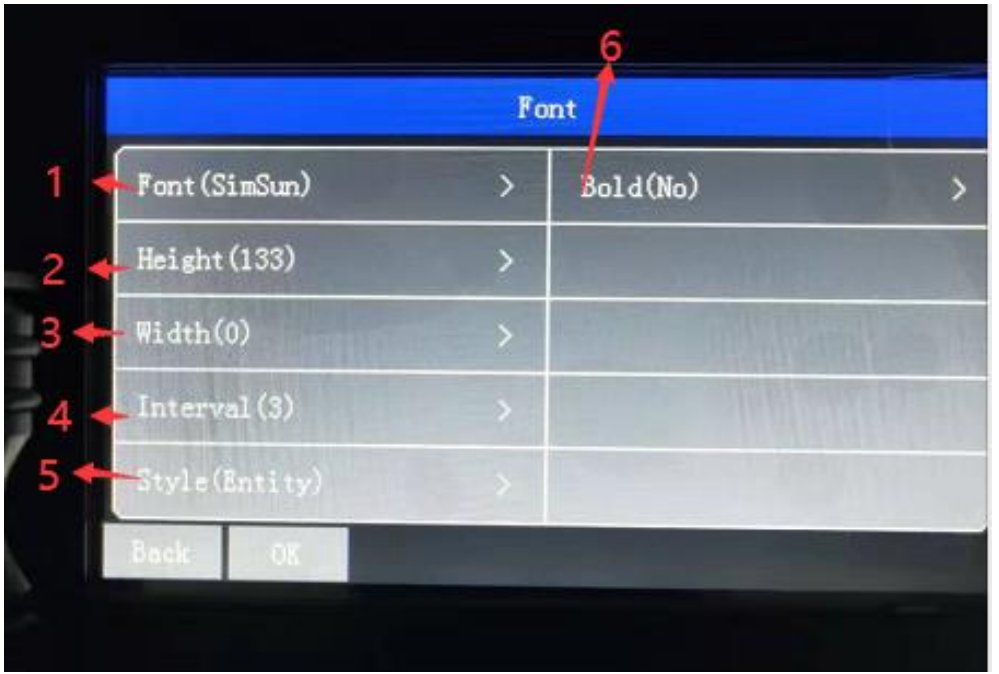

**1. Font: Font selection. Supporting \* body, Ying body, and imitating Song Dynasty by book, file and boldface**

**"Microsoft Yahei", "Youyuan", "Fangzheng Shuti", "Fangzheng Yao Tie", "Fangzheng Quasi-Round", "Fangzheng Blackbody"**

**"Fangzheng Kai Style", "Fangzheng Children", "Fangzheng Xing Kai Style", "Mandarin Li Shu", "Chinese New Wei", "Chinese Document Style"**

**"Song Dynasty in Chinese", "fine black in Chinese", "Liupo in Chinese", "regular script in Chinese", "imitation of Song Dynasty in Chinese", "Wending Gear".**

**"Wenguo handwriting", "Wenguo woman", "Wending mildew brave", "Wending advertisement", "Wending sausage", "Wending traveling trough".**

**"Garamond", "New Roman", "Arial", "Rockwell", "Digital Dot Matrix", "English Dot Matrix"**

**"English dot matrix", "Big dot matrix", "Yao square dot matrix", "Chinese dot matrix" 40 fonts.**

**2. Word height: Set the height of the font, ranging from 16 to 200.**

**3. Word Width: Set font width, ranging from 0 to 999. When the word width is 0,** 

**it means that the word width is equal to the word height.**

**4. Word spacing: Set the spacing between characters. The range is 0-99.**

**5. Style: Optional Entities, Lattices, Deleted Entities.**

**6.bold:**:**Choose whether the font needs to be bold or not.**

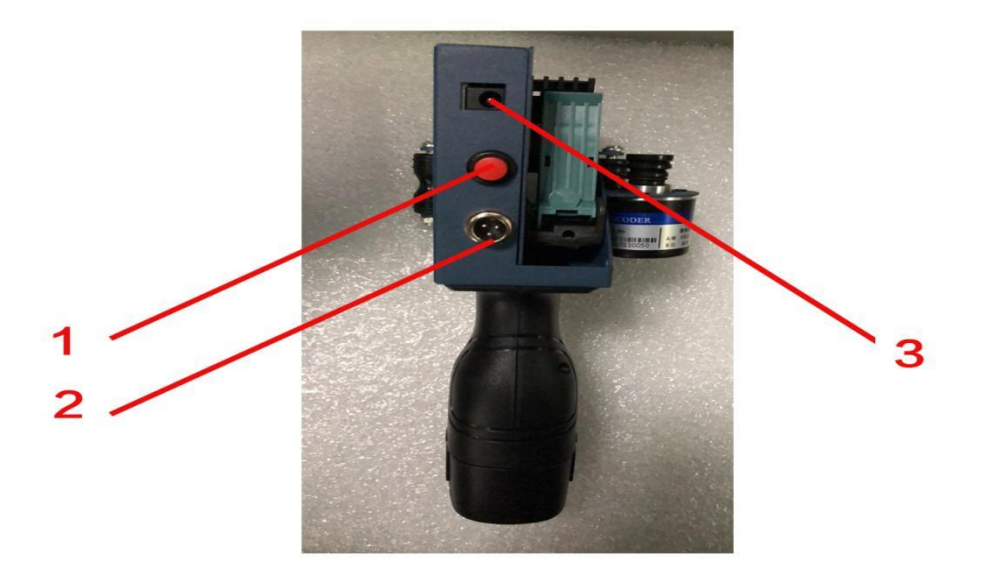

- **1. Boot button: hold down and don't turn on.**
- **2. Photoelectric switch: access photoelectric.**
- **3. Charger display after charging hole charger is connected to jet printer**

**The red light is charging and the green light indicates that the charging is completed.** 

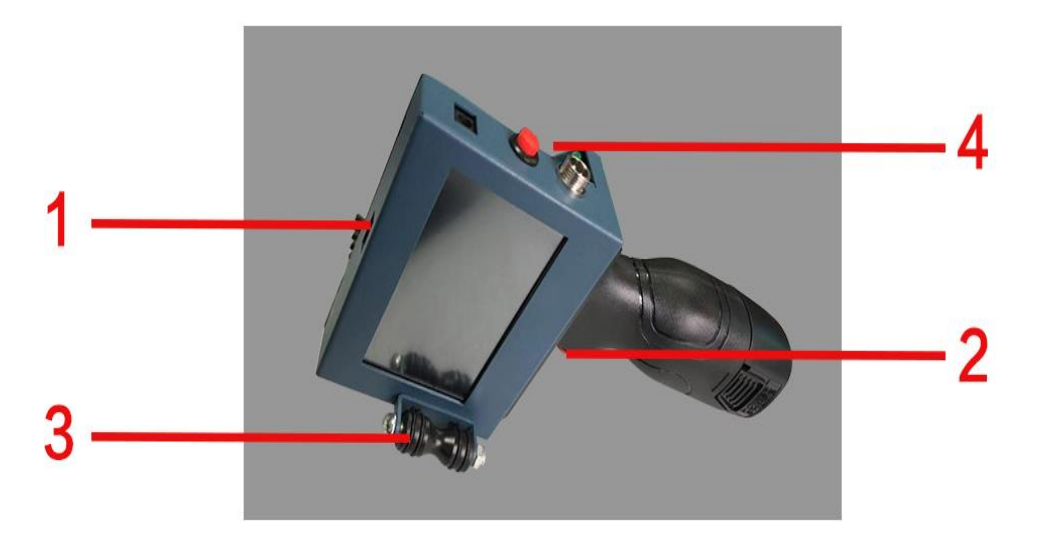

- **1. USB interface: import picture logo.**
- **2. Print key: press the old hand print.**
- **3. Synchronization wheel: balance wheel.**
- **4**、**Ink cartridge**

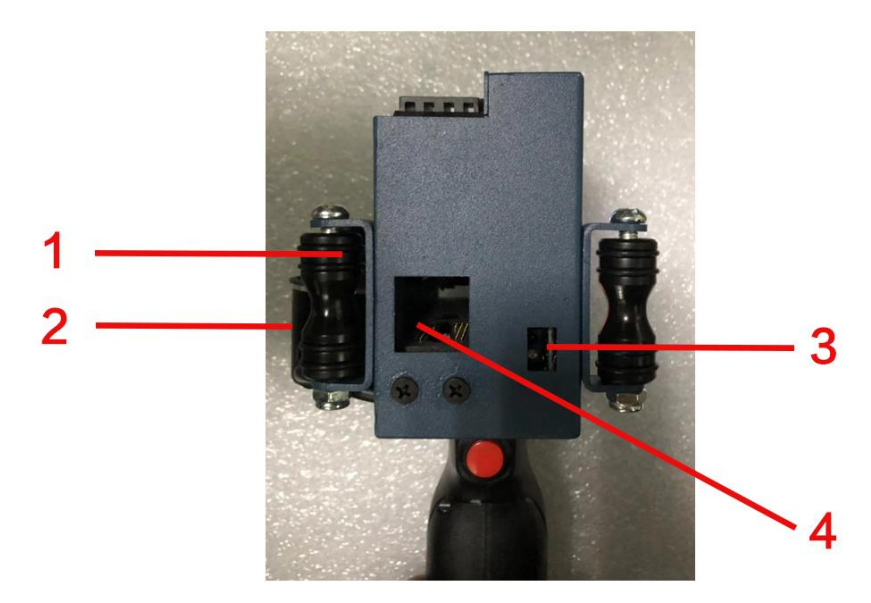

- **1. Synchronization wheel: This wheel must rotate to spurt code.**
- **2. Encoder: Encoder drives synchronous wheel to spurt code.**
- **3. Built-in electric eye.**
- **4. Ink box mouth.**